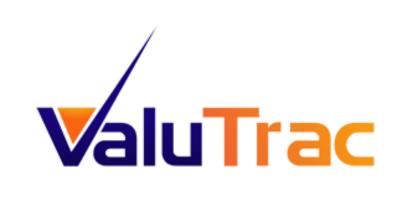

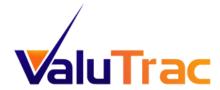

# Contents - Loan Officer/Loan Processer

# 1. Login

1.1 Forgotten Password

# 2. New Appraisal Order

- 2.1 File Information
- 2.2 Company Information
- 2.3 Borrower Information
- 2.4 Property Information
- 2.5 Appraisal Information
- 2.6 Fee
- 2.7 Payment Information
- 2.8 Dates
- 2.9 Attachments
- 2.10 Notes

## 3. Completed Orders

- 3.1 Associated Services
  - 3.1(a) Order Appraisal Review
  - 3.1(b) Order Final Inspections
  - 3.1(c) Reconsideration of Value
  - 3.1(d) Order Recertification of Value

## 4. Appraisal Dashboard

- 4.1 All Pending Orders
- 4.2 Appraiser Dashboard
- 4.3 Order Display
  - 4.3(a) Send Message
  - 4.3(b) File ID
  - 4.3(c) Appraisal Form
  - 4.3(d) Company
  - 4.3(e) Loan #
  - 4.3(f) Docs
  - 4.3(g) Inspection
  - 4.3(h) Due Date
  - 4.3(i) Address
  - 4.3(j) Borrower
  - 4.3(k) Loan Officer/Processor
  - 4.3(I) Status

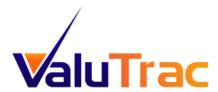

| _ |    |     |
|---|----|-----|
| 1 | Lo | gir |
|   |    |     |

Login to ValuTrac using your email address and password.

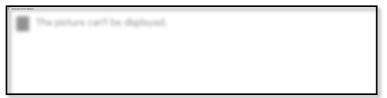

1.1 If you have forgotten your password, click the <u>Forgot Your Password</u> link under the login box.

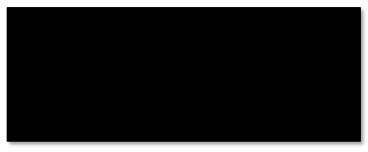

A new box will appear, enter your email address and you will receive an email containing a link to reset your password.

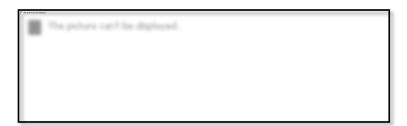

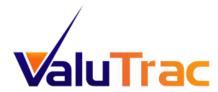

# 2 New Appraisal Order

To assign a New Appraisal Order, click the <u>New Appraisal Order</u> tab, the Add New Appraisal screen will open. In the Add New Appraisal Order screen you will need to complete the following information: (For instructional purposes, the Add New Appraisal screen will be split into multiple screen shots)

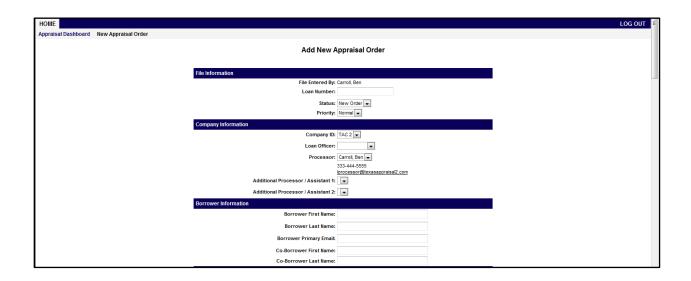

#### 2.1 File Information

Enter the Loan Number and select the Status and Priority from the drop down arrow options.

#### 2.2 <u>Company Information</u>

In this section you may to select the Loan Officer, Loan Processor and if necessary, any additional contacts. Those users selected will then receive email updates at the various status changes throughout the process.

## 2.3 Borrower Information

In this section, you will need to complete borrower's First Name, Last Name, and Email. If necessary, enter the Co-Borrower's First Name and Last Name.

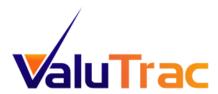

| Property Information  |              |
|-----------------------|--------------|
| Address               |              |
| City                  |              |
| State                 |              |
| Zip                   |              |
| County                |              |
| Property Type         |              |
| Contact Person        |              |
| Contact Work Phone    |              |
| Contact Home Phone    |              |
| Contact Cell Phone    |              |
| Appraisal Information |              |
| Purpose               |              |
| Loan Type             | Conventional |
|                       | Primary .    |
| Investor 1            |              |
| Investor 2            |              |
| Appraisal Form        |              |
| Fee                   |              |
| Company Fee           | :            |
| Total Fee             |              |
| Payment Information   |              |
| Payment Method        | : Invoice    |
| Dates                 |              |
| Due Date              | :            |
|                       |              |

## 2.4 Property Information

Enter all of the Property information, including the Contact Person and his/her contact phone numbers.

## 2.5 Appraisal Information

Enter the appraisal information by selecting the Purpose, Loan Type, and the Appraisal Form, from the drop down options.

2.6 <u>Fee</u>

All calculated fees will populate to this section.

# 2.7 Payment Information

Select the Payment Method from the drop down options, complete as needed.

## 2.8 Dates

Enter the appraisal Due Date.

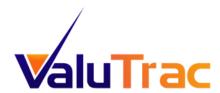

| Attachments          |                          |                                          |                              |  |
|----------------------|--------------------------|------------------------------------------|------------------------------|--|
| Name                 | Date                     | Upload By                                | Doc Type                     |  |
|                      |                          |                                          |                              |  |
|                      |                          |                                          |                              |  |
| Click brows          | se to unload in PDF fo   | ormat any associated documents for file, | eales contract europy etc    |  |
| Click Brown          | ic to apioud iii i bi it | ormat any associated documents for me,   | suica contract, autvoy, etc. |  |
| File:                |                          |                                          | Browse                       |  |
| Document Type: S     | ales Contract            | •                                        |                              |  |
|                      |                          | Upload File                              |                              |  |
|                      |                          | орювит не                                |                              |  |
| Notes                |                          |                                          |                              |  |
| Date From To Message |                          |                                          |                              |  |
|                      |                          |                                          |                              |  |
| To: Administrator    | •                        |                                          |                              |  |
| Message:             |                          |                                          | *                            |  |
|                      |                          |                                          |                              |  |
|                      |                          |                                          |                              |  |
|                      |                          |                                          |                              |  |
|                      |                          |                                          |                              |  |
|                      |                          | Submit Appraisal Order                   |                              |  |
|                      |                          |                                          |                              |  |

## 2.9 Attachments

Any attachments associated with the order can be uploaded here. Click the *Browse* button, attach the document in the appropriate format, and click the *Upload File* button to upload the document. In some cases, such as with a Purchase transaction, the Sales Contract may be required before the order can be submitted.

#### 2.10 Notes

If you wish to add a note or send a message to the Administrator, they can be added in this box. Type your note and click *Add Note*.

When the New Appraisal Order is completed, click the *Submit Appraisal Order* button at the bottom of the page.

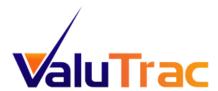

## 3 Completed Orders

Under the "Company Dashboard", click on **Completed**, all of the completed orders will be displayed. In the Completed Orders screen you will be able to download documents by clicking Download Docs. The Appraisal Order Detail will open at the Attachments section.

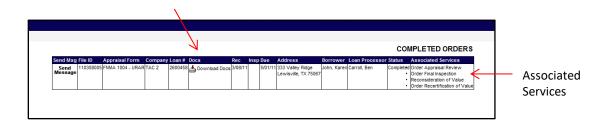

#### 3.1 Associated Services

In the Completed Orders screen you will be able to order additional services, by clicking on the service needed. Associated Services include: Order Appraisal Review, Order Final Inspection, Reconsideration of Value and Order Recertification of Value.

#### 3.1(a) Order Appraisal Review -

Click on *Order Appraisal Review* from either the Completed Orders screen or by opening the Appraisal Order Detail. The Order Appraisal Review screen will open. The Order Type will automatically be selected as an Appraisal Review. Click on the *Submit Appraisal Order* button at the bottom of the page to place the Order Review.

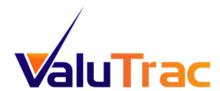

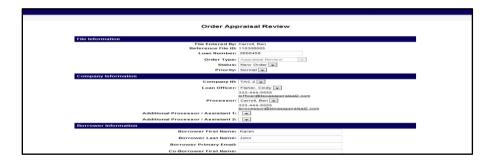

#### 3.1(b) Order Final Inspection -

Click on *Order Final Inspection* from either the Completed Orders screen or by opening the Appraisal Order Detail. The Order Final Inspection screen will open. The Order Type will automatically be selected as a Final Inspection. Click on the *Submit Appraisal Order* button at the bottom of the page to order the Final Inspection.

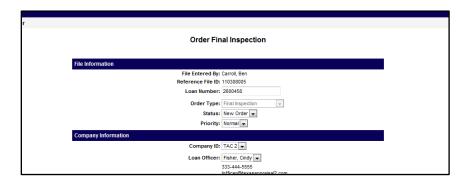

#### 3.1(c) Reconsideration of Value -

Click on *Reconsideration of Value* from either the Completed Orders screen or by opening the Appraisal Order Detail. The Reconsideration of Value screen will open. Enter the reason in the "Reconsideration of Value" box and any additional Market Data in the corresponding box. Click on the *Submit* button at the bottom of the page to request a Reconsideration of Value.

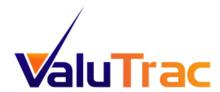

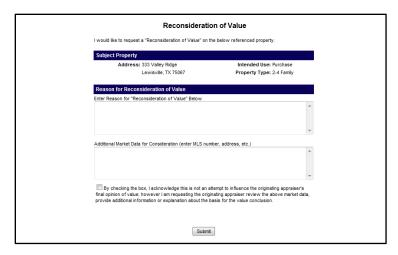

#### 3.1(d) Order Recertification of Value -

Click on *Order Reconsideration of Value* from either the Completed Orders screen or by opening the Appraisal Order Detail. The Order Recertification of Value screen will open. The Order Type will automatically be selected as a Recertification of Value. Click on the *Submit Appraisal Order* button at the bottom of the page to order the Recertification of Value.

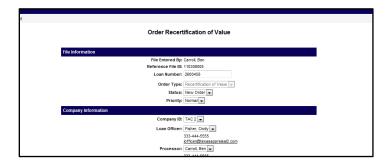

## 4 Appraisal Dashboard

- 4.1 All Pending Orders will be displayed on the Appraisal Dashboard. The Appraisal Dashboard allows you to track your appraisal order workload.
- 4.2 The column on the left hand side of the page gives you the ability to search for a specific order or group of orders under "Find Appraisal" or by clicking on one of the categories under "Company Dashboard". Click on a category from the list to view all orders in that stage of the appraisal process.

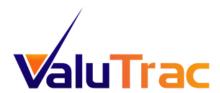

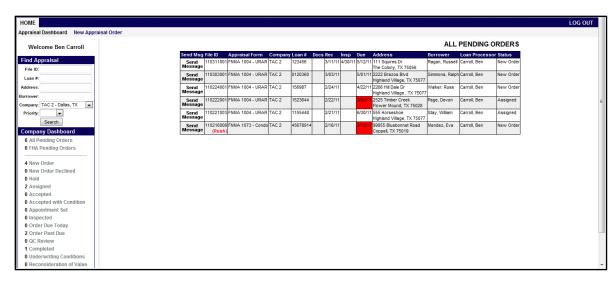

- 4.3 Each row listed in the All Pending Orders screen represents a separate file/order. Within each file you have the following information and abilities:
- 4.3(a) Send Message Click on the Send Message box, the "Notes" box will open, type your message and click *Add Note*. You can also access any documents by clicking on the Files tab.

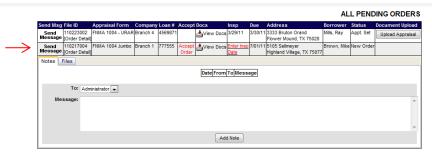

4.3(b) File ID – Click on File ID to open the Order Detail.

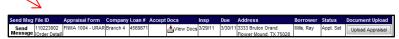

- 4.3(c) Appraisal Form This is the appraisal form that has been chosen for this order.
- 4.3(d) Company The company who ordered the appraisal.
- 4.3(e) Loan # The Loan # for which the appraisal was ordered.

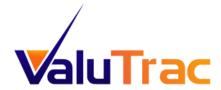

- 4.3(f) Docs When an order is in the Complete Status, click on *View Docs* to view all of the documents associated with the appraisal order.
- 4.3(g) Inspection The date the property is inspected will show up in this column after the Appraiser enters his/her inspection date.
- 4.3(h) Due Date Date the Appraisal Order is due. When an order is past due, the date will be highlighted in red.
- 4.3(i) Address Address of the property being appraised.
- 4.3(j) Borrower Name of Borrower.
- 4.3(k) Loan Officer/Processor Name of Loan Officer/Processor.
- 4.3(I) Status Displays the status of each order.